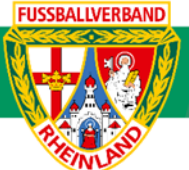

# **Arbeitshilfe Anlegen von Vereinsturnieren**

Unterliegt nicht dem Änderungsdienst (Stand 10-2023)

Im folgenden Beispiel wird dargestellt, wie über das DFBnet ein Vereinsturnier angelegt werden kann. Vereinsturniere sind in eigener Verantwortung durch den ausrichtenden Verein rechtzeitig im DFBnet einzutragen. Turniere sind grundsätzlich genehmigungspflichtig und müssen beim Kreisjugendleiter (Junioren) oder beim Kreisvorsitzenden (Senioren) im Vorfeld zu Beantragen. Das entsprechende Antragsformular ist auf der Kreisseite hinterlegt. Nach Genehmigung des Vereinsturniers können offizielle Schiedsrichter über den Schiri-Ansetzer angefordert werden. Hierzu ist das Turnier im Vorfeld im DFBnet einzustellen. Auf die Beachtung der jeweiligen Ordnungen / Vorschriften bzw. Durchführungsbestimmungen wird hingewiesen. Diese können auf der Kreisseite [Spielbetrieb Kreis Westerwald-Wied](https://www.fv-rheinland.de/westerwald-wied/spielbetrieb/) unter Informationen bzw. auf der Verbandseite [Downloads](https://www.fv-rheinland.de/downloads/) eingesehen und heruntergeladen werden.

## Das Login

Über die Startseite [www.dfbnet.org](http://www.dfbnet.org/) gelangt man zur Eingabemaske, in der die Zugangsdaten für den Spielbericht / Ergebnismeldung eingetragen werden. Die Zugangskennung mit Passwort und der Zugriffsberechtigung wird vom zuständigen Vereinsadministrator an den jeweiligen Mannschaftsverantwortlichen, Betreuer, Trainer vergeben. Je nach vergebener Zugriffsberechtigung können die Unterpunkte Spielverlegung Online, Anlage von Freundschaftsspielen, Suche von Mannschaftsverantwortlichen nicht oder nur teilweise angewandt werden. In diesem Fall kann der Vereinsadministrator die Berechtigungen entsprechend erweitern

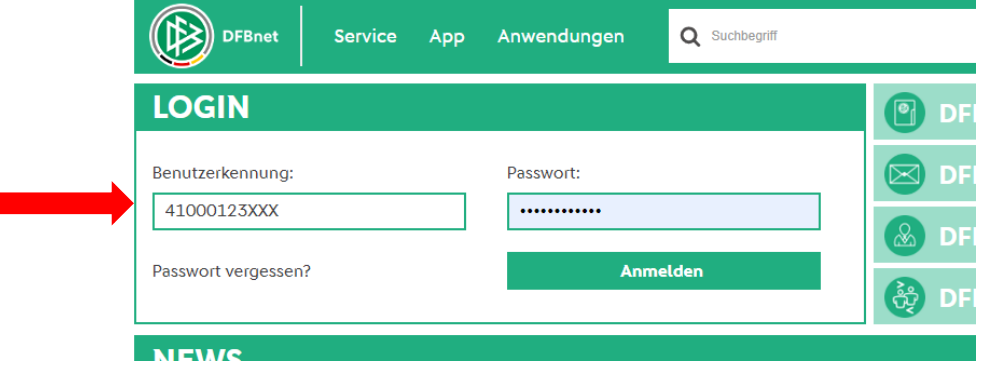

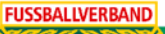

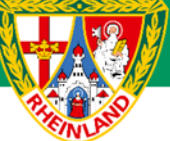

## Turnier anlegen

Unter **Vereinsturniere – Turnier anlegen** werden die erforderlichen Angaben zum geplanten Turnier eingetragen. Hier wird zuerst die Bezeichnung für das Turnier vergeben. Der Ausrichter ist bereits vorgegeben, kann aber geändert werden. Danach werden Turnierbeginn, Uhrzeit, Saison, Mannschaftsart (Sportdisziplin ist bereits voreingestellt) und die Spielklasse – hier wird immer Vereinsturnier – ausgewählt. Nun kann die Anzahl der teilnehmenden Mannschaften eingetragen werden. Weiterhin erfolgt die Angabe der Gruppen.

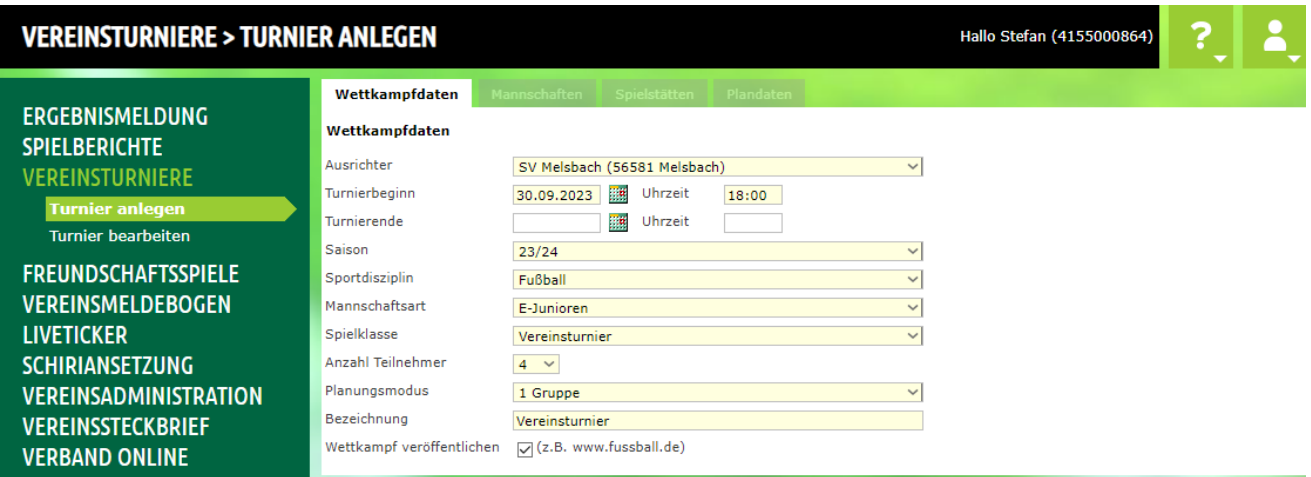

Weiterhin werden die Mannschaftsstärke und die Anzahl der Auswechselspieler eingetragen.

#### **HINWEIS:**

Die Bambini, F-Junioren und E5er-Junioren spielen nach der neuen Kinderspielform. Das bedeutet, bei den Bambini und F-Junioren ist die Mannschaftsstärke mit 3 und die Zahl der Auswechselspieler mit 2 anzugeben, bei den E5er-Mannschaften mit 5 (Mannschaftsstärke) und 4 (max. Anzahl Auswechselspieler).

Bei der Zuständigkeit der Schiedsrichteransetzung ist bis zu den C-Junioren im Normalfall "Ausrichter" auszuwählen, es sei denn, dass ein Schiedsrichter erwünscht ist (Ausnahme Bambini, F- und E5-Junioren). Hier sind die Kosten dann vom Verein zu tragen. Diese können gegebenenfalls dann auf die teilnehmenden Mannschaften aufgeteilt werden (dies bitte vorab mit den jeweiligen Vereinen abstimmen).

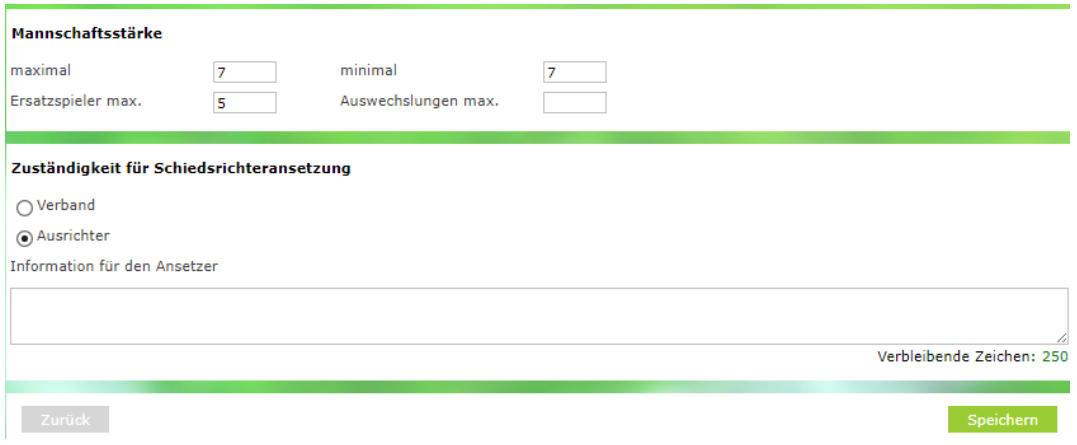

Nachdem alle Informationen zum Turnier eingetragen wurden, werden diese über **Speichern** übernommen.

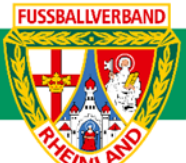

## Auswahl der teilnehmenden Mannschaften

Über den Reiter **Mannschaften** werden die teilnehmenden Mannschaften dem Turnier zugeordnet.

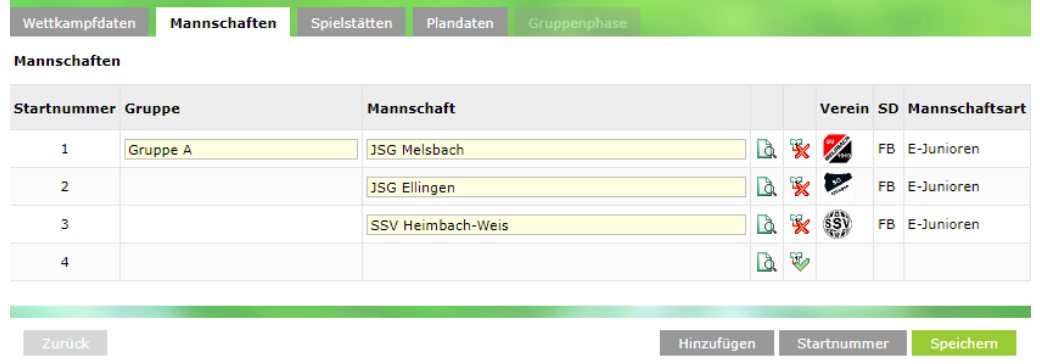

Über die Suchfunktion können die Mannschaften ausgewählt werden.

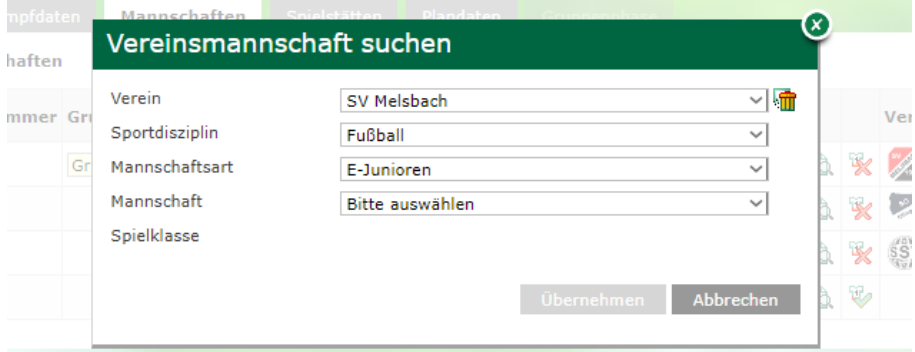

Als erste Mannschaft wird hier die Heimmannschaft vorgegeben.

Um weitere Mannschaften nachzutragen, ist die vorgegebene Mannschaft über den Mülleimer zu entfernen. Hier ist dann zuerst der Verein, dann die Mannschaftsart (Altersklasse) sowie die Mannschaft auszuwählen und zu übernehmen.

Wurden alle Mannschaften eingetragen, so kann die Startnummer über den entsprechenden Button geändert werden. Ist dies nicht erforderlich, werden die Eingaben durch Speichern übernommen.

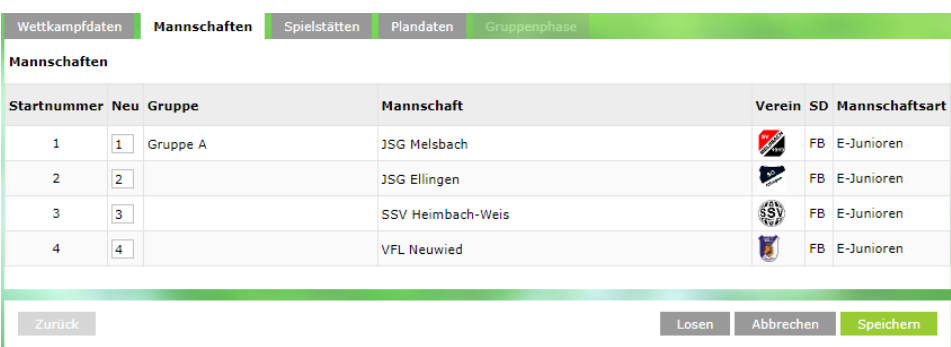

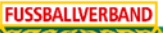

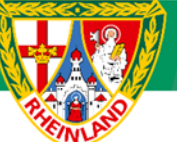

### Spielstätten

In diesem Reiter werden Angaben zur Spielstätte eingetragen. Im Normalfall wird bei der Anzahl "1" eingetragen. Danach kann die Spielstätte ausgewählt werden. Über die Angabe der Gruppenphase wird festgelegt, auf wie vielen Feldern das Turnier ausgetragen werden soll. Im folgenden Beispiel sind 2 Plätze für das Turnier vorgesehen. Es werden somit 2 Spiele parallel ausgetragen.

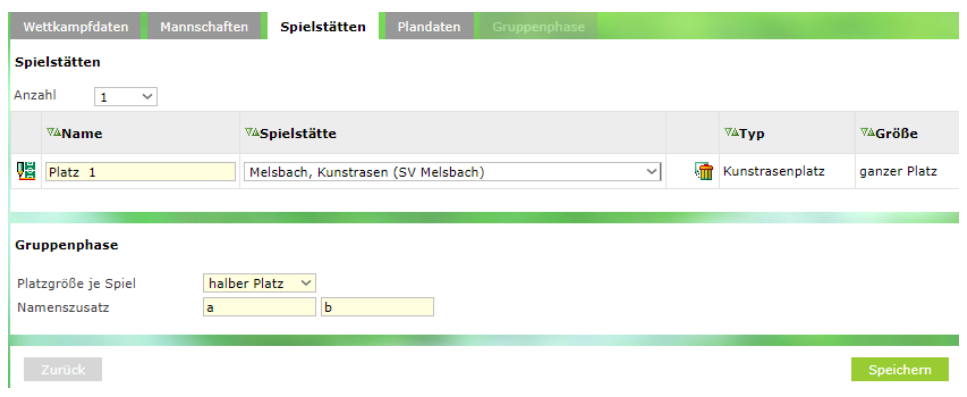

Nachdem die Eintragungen gespeichert wurden, geht es weiter mit den Plandaten zum Turnier.

#### Plandaten

Hier werden weitere Daten zum Turnier in Bezug auf Spieldauer, Halbzeitpause, Spielabstand, Anstoßzeit, Anzahl der gleichzeitigen Spiele eingetragen. Da im Beispiel auf zwei Halbplätzen gespielt wird, ist die Anzahl der gleichzeitigen Spiele bereits auf 2 vorgegeben.

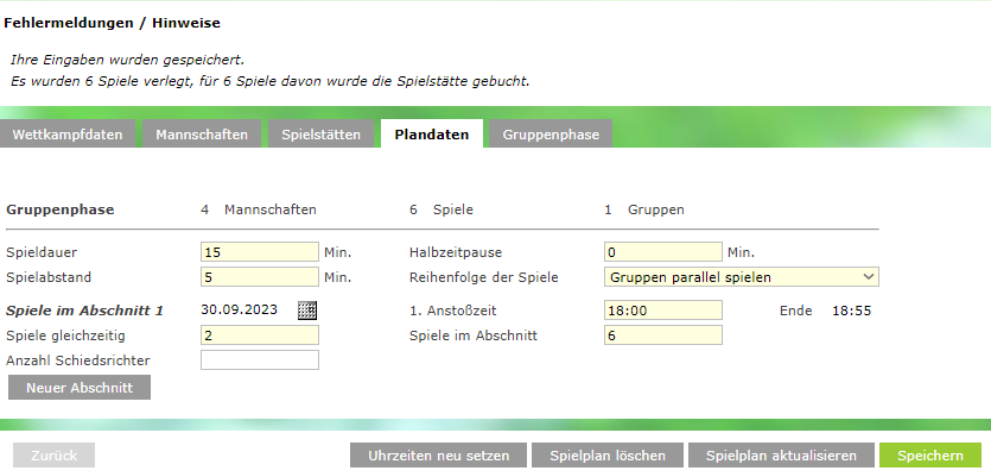

Bei den Angaben zur Spieldauer ist folgendes zu Beachten. Hier wird die Gesamtspielzeit je Spiel eingetragen. Da bei den Turnieren im Normalfall nur eine Halbzeit je Begegnung ausgetragen wird, ist die Halbzeitpause mit "0" anzugeben. Sollten die Spiele mit einer kurzen Halbzeit ausgetragen werden, so ist dann eine Halbzeitpause einzutragen. Dabei wird die Pause NICHT zur Spieldauer hinzugerechnet. Diese wird später bei der Spielplanerstellung automatisch zur Spielzeit hinzugefügt.

Nachdem alle Plandaten erfasst und gespeichert wurden kann der Spielplan über "Spielplan generieren" erstellt werden.

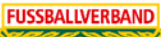

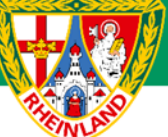

Über den Reiter **Gruppenphase** kann der Spielplan eingesehen werden.

Hier besteht die Möglichkeit über die Reiter Gruppe, Feld, Mannschaft individuelle Daten aus dem Turnier herauszufiltern.

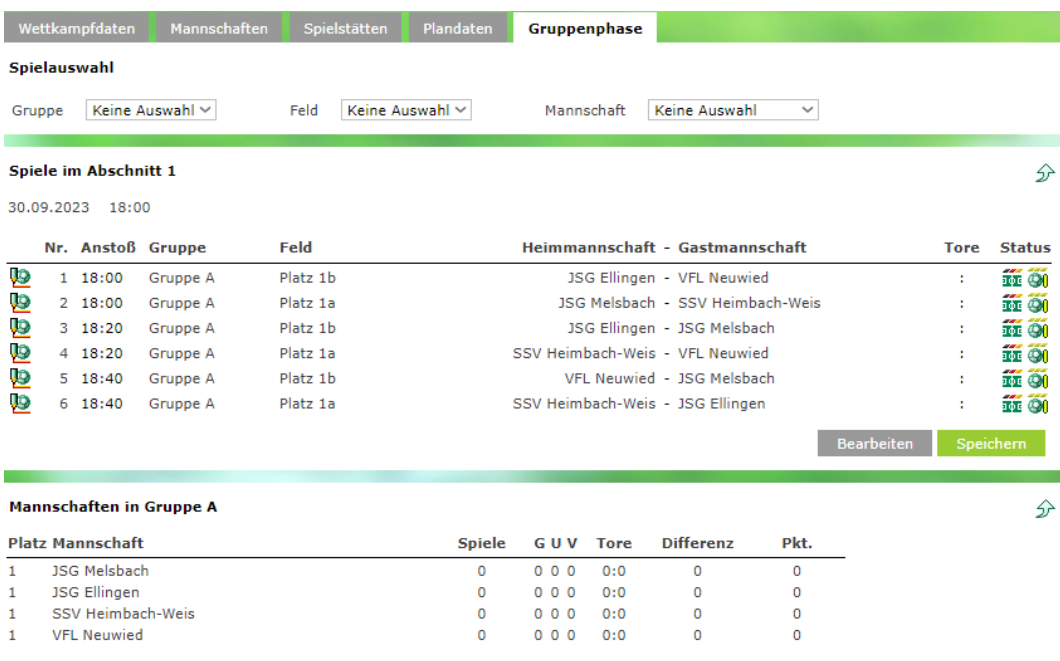

## Spielberichte

Die Spielberichte werden als Sammelspielberichte im DFBnet erstellt. Hierbei ist als Wettkampftyp "Turnier" auszuwählen. Die Mannschaftsaufstellung ist dabei nur für das erste Turnierspiel zu erfassen. Diese wird dann für die weiteren Spiele automatisch übernommen.

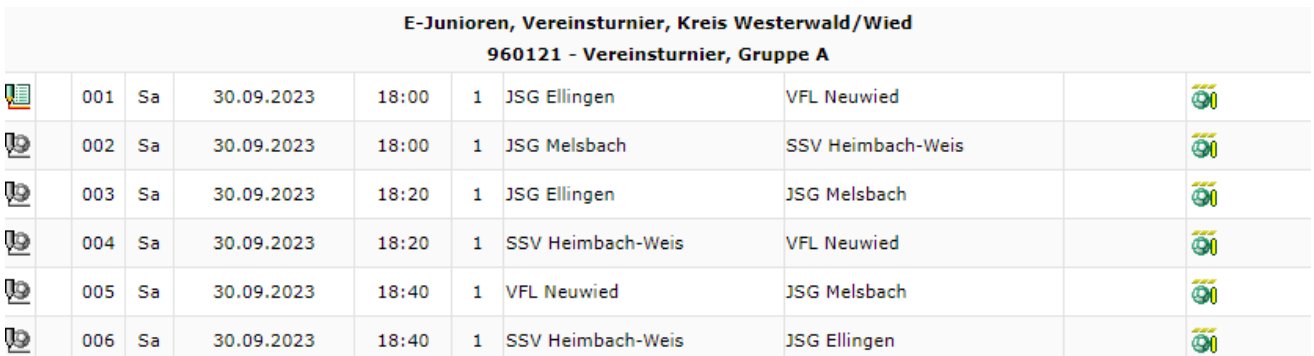

Durch Anklicken des grünen Bearbeitungsstiftes oben links kommt man in den Sammelspielbericht.

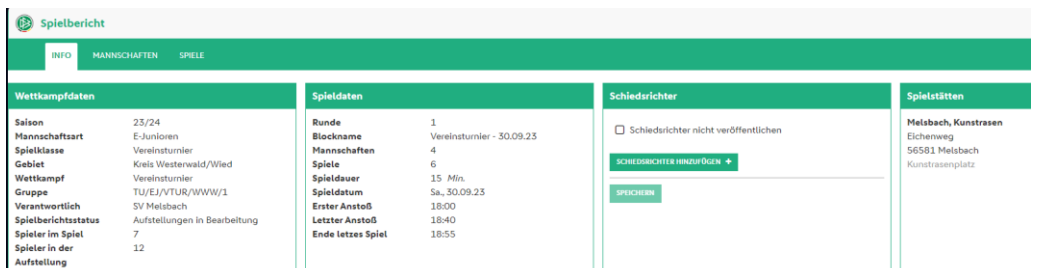

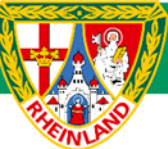

#### **Kreisjugendausschuss Westerwald-Wied**

Die Bearbeitung erfolgt dann über den Reiter **Mannschaften**. Hier werden dann alle Teams, welche am Turnier teilnehmen, aufgeführt. Jedes Team hat VOR Turnierbeginn seine Aufstellung freizugeben (siehe auch Anleitung Sammelspielbericht VOR dem Turnier).

Bei Spielen ohne offiziell angesetzte Schiedsrichter bearbeitet der "Heimverein" (erstgenannte Mannschaft der jeweiligen Begegnung) den entsprechenden Spielbericht (Ergebnismeldung) unmittelbar nach Ende der Begegnung und gibt diesen frei. Die Nacherfassung des Spielberichtes kann auch in Absprache mit der Turnierleitung (Heimverein) erfolgen. Die Nacherfassung ist in der Anleitung (Nacherfassung Sammelspielbericht) genauer beschrieben.

**Für den Kreisjugendausschuss**

**gez. Stefan Strödter** (Kreisjugendleiter)